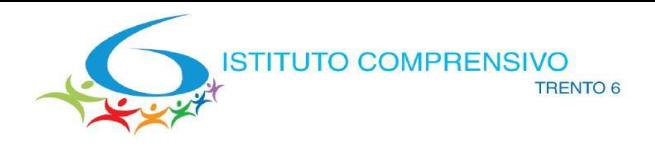

Scuola secondaria di I grado "A. Manzoni" - Trento<br>Scuole primarie "B.S. Bellesini" Trento - "A. Schmid" Trento - "S. Vigilio" Vela - Cadine<br>"A. Degasperi" Sardagna - "S. Pertini" Sopramonte

Prot.n. ict-tn6- 27/03/2020- 2240 /2,2-tc

Trento, 27 marzo 2020

Avviso n. 54

### Ai Responsabili degli studenti

Istituto comprensivo Trento 6

### Oggetto: Google Meet Hangout – linee guida

Gentili Responsabili degli studenti,

si inoltra una semplice guida per l'utilizzo corretto e responsabile del servizio che andremo ad implementare nei prossimi giorni: Google Meet Hangout

Si tratta di uno dei numerosi servizi all'interno della Gsuite for Education già attivo nelle classi e che consente video lezioni in tempo reale o registrate.

Ogni docente, in accordo con il consiglio di classe decide se usarlo e con quali modalità secondo una programmazione settimanale condivisa.

Le regole comuni date sono:

- le presentazioni, registrate o in tempo reale, dovranno avere una durata non superiore ai 20 minuti. La didattica a distanza ha tempi e modi diversi dalla lezione a scuola.
- Non è pensabile di proporre una presentazione a tutta la classe contemporaneamente in quanto la disponibilità e l'accesso ai mezzi informatici è molto diversificato all'interno dei nuclei familiari (fratelli grandi con video lezioni sistematiche, genitori che lavorano da casa, nessun pc a disposizione...).
- Il momento rivolto a tutti è utile per creare uno scambio e un contatto umano, ma per questo abbiamo anche la chat di classe o altre situazioni create dai docenti. Presentazioni di materiali o brevi lezioni verranno eventualmente fatte, sempre su scelta del consiglio di classe e del singolo docente, a piccoli gruppi.
- Le regole di comportamento e di utilizzo dei materiali sono le stesse esplicitate nei documenti dell'istituto. Nessuna riproduzione di quanto avviene potrà essere utilizzata al di fuori dell'ambiente proposto e diretto dal docente.

Si chiede a tutti di istruire bene gli studenti e le studentesse ad un uso civile e responsabile del servizio.

E' una grande opportunità quella che abbiamo oggi. Nonostante tutto possiamo continuare a coltivare la relazione educativa e ad "essere "vicini" anche se "lontani".

Seppur con ruoli e competenze diversi tutti ci stiamo mettendo in gioco cercando di dare il meglio, sostenere i nostri studenti e le nostre studentesse nel loro processo di crescita è oggi più che mai un obbligo civile oltre che morale.

scellastica dirikenti of.ssa Paoli Rasovalin

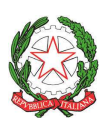

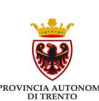

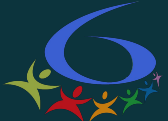

## GOOGLE Meet Hangouts per le lezioni a distanza con gli **studenti** dell'Istituto Comprensivo Trento 6

Affinché il servizio Google Suite for Education possa funzionare nel miglior modo possibile è bene condividere alcune regole.

## **REGOLE E SENSO CIVICO**

- ➔ Valgono le stesse regole di comportamento che governano la vita di classe.
- ➔ E' vietato utilizzare qualsiasi materiale o ripresa postata e realizzata dai docenti diversamente da quanto vi viene indicato dal docente stesso.
- ➔ Si lavora esclusivamente all'interno della vostra classe virtuale o delle modalità decise dal docente e con il docente.
- ➔ Chi non rispetta il regolamento scolastico e la legge sarà sanzionato dal consiglio di classe

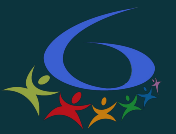

## .. quel qualcosa in più che serve sapere!

### Il servizio **GSuite** è uno **strumento didattico**

- Tutte le risorse della GSuite sono utilizzate dai tuoi insegnanti per supportarti a distanza.
- Segui sempre le loro indicazioni e fatti accompagnare dagli adulti che ti stanno vicino.
- Collabora con i compagni, lo strumento offre anche questa possibilità.
- Non creare e non trasmettere immagini, dati o materiali che possono essere offensivi per te e le altre persone.
- Non interferire, danneggiare o eliminare il lavoro dei tuoi docenti o dei tuoi compagni.

La piattaforma oggi si arricchisce di un nuovo servizio che i tuoi insegnanti hanno individuato per migliorare la comunicazione con te e per supportarti nel tuo lavoro a casa e nello studio: **Google Meet Hangout.**

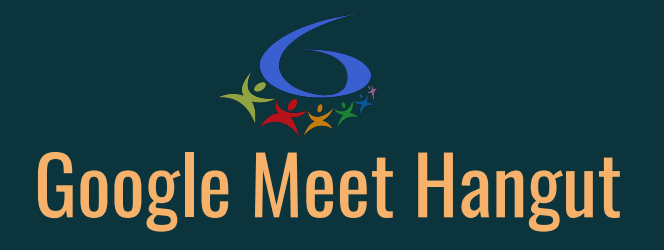

### Il servizio **Google Meet Hangout** è uno **strumento didattico**

- Le immagini che seguono ti aiuteranno ad usarlo al meglio.
- L'insegnante ti invierà il **Nickname** per accedere all'incontro tramite E-MAIL o tramite Classroom
- Nella comunicazione troverete anche l'ora in cui collegarsi (Non collegatevi mai prima dell'insegnante)
- Di seguito i passaggi principali per iniziare.

**NB** Come già sanno i vostri genitori e reponsabili, voi ragazzi state lavorando in un dominio scolastico. Per la vostra sicurezza, e in caso di uso scorretto dei servizi dalla piattaforma G Suite for Education, l'Istituto verificherà le vostre azioni e gli insegnanti potranno prendere i provvedimenti disciplinari necessari.

### **Buona riunione!!**

## Per iniziare la riunione accedere a Google:

- 1. Devi utilizzare l'account d'Istituto: **[nome.cognome@i](mailto:nome.cognome@scuole.provincia.tn.it)ctrento6.it**
- 2. Avviare il **Browser Internet** (Chrome) e scrivi l'indirizzo www.google.com

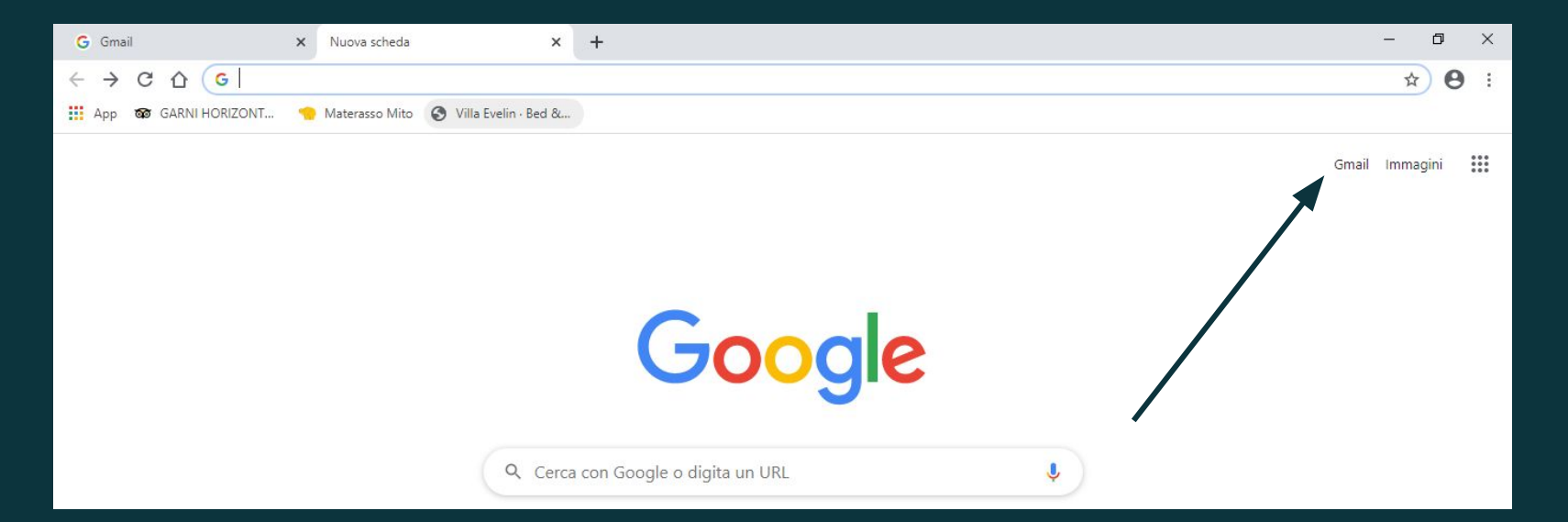

- 1. **Quando si accede con tanti account allo stesso PC è bene sempre assicurarsi che l'account inserito sia corretto.**
- 2. **Guarda l'immagine e verifica che il tuo account.**

trovo il contenuto di questa slide ridondante. i ragazzi sanno accedere a ictrento6 per classroom, in questo caso devono cliccare su altra icona

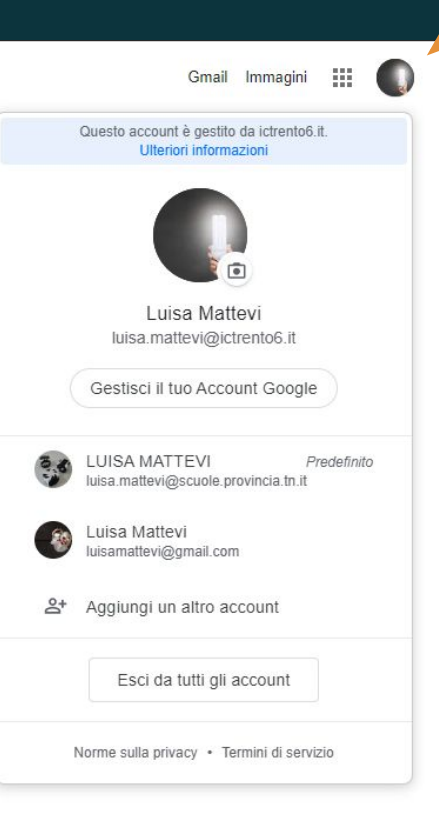

**1**

**1. Verifica che ci sia il tuo account**

- **2. Se ci sono interferenze con altri indirizzi clicca sul cerchio più sopra e seleziona OSPITE**
- **3. Rifai l'accesso:** Seleziona la pagina di Google e Accedi con le tue credenziali

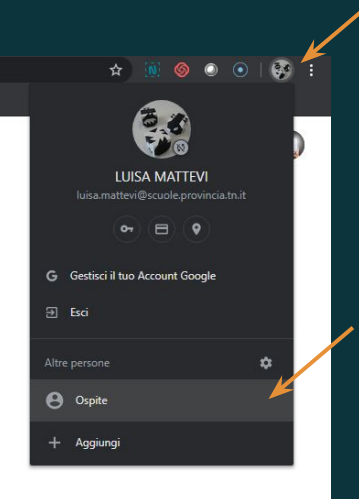

**2**

# Inserire account

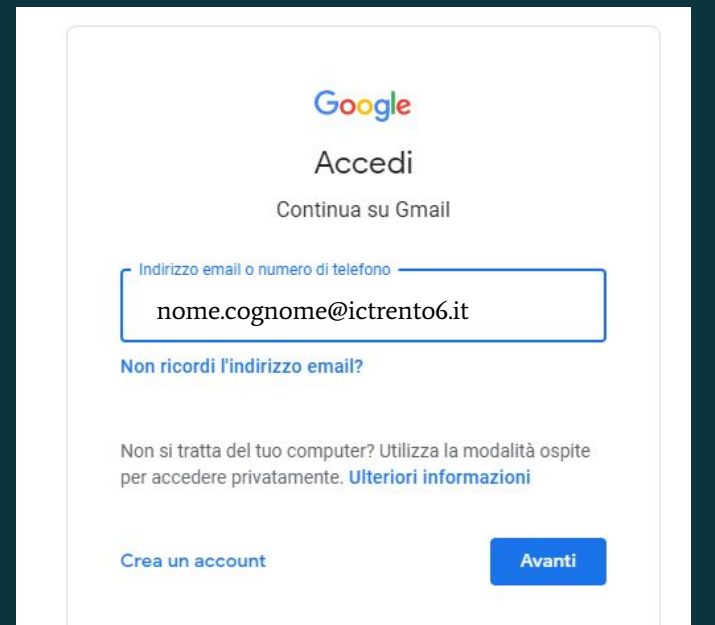

# Accedere a Meet

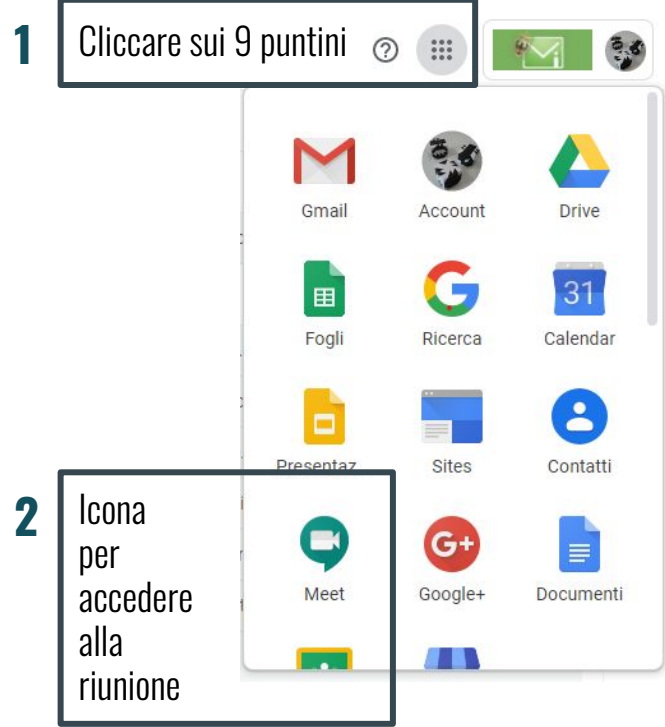

## Per accedere o avviare la riunione (cliccare su +)

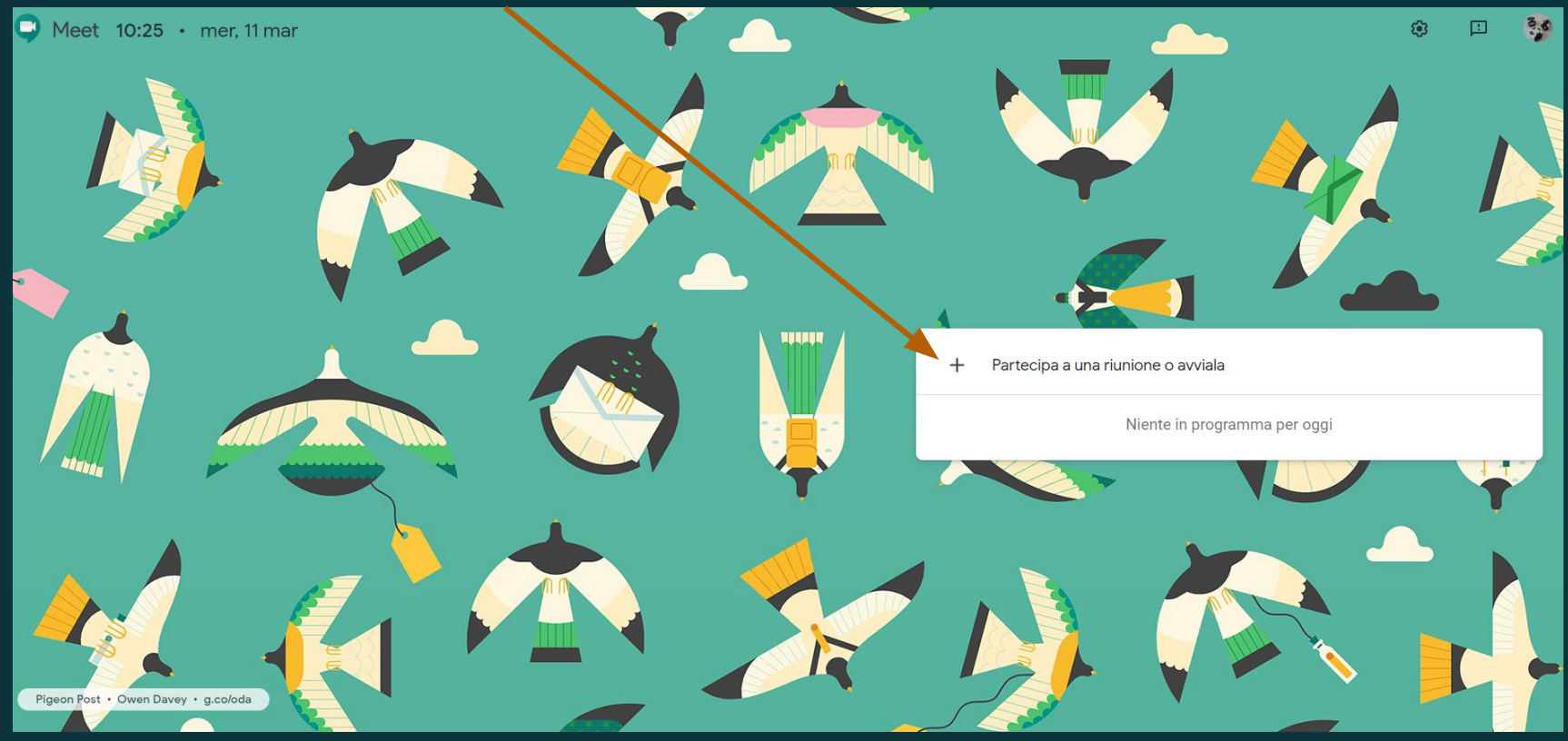

## Per iniziare l'incontro

Inserisci il Nickname comunicato dal vostro insegnante tramite E-mail o in Classroom e clicca su Continua

### Non inserirlo prima dell'orario comunicato

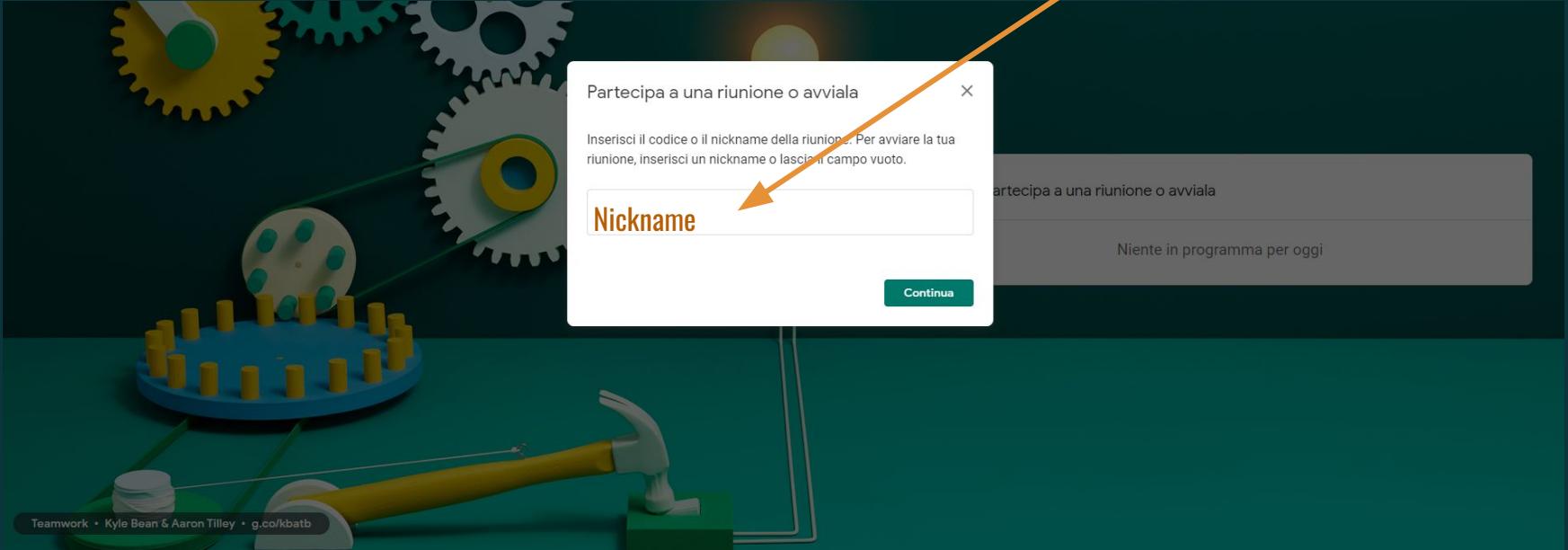

## Partecipa alla riunione -> CLICK

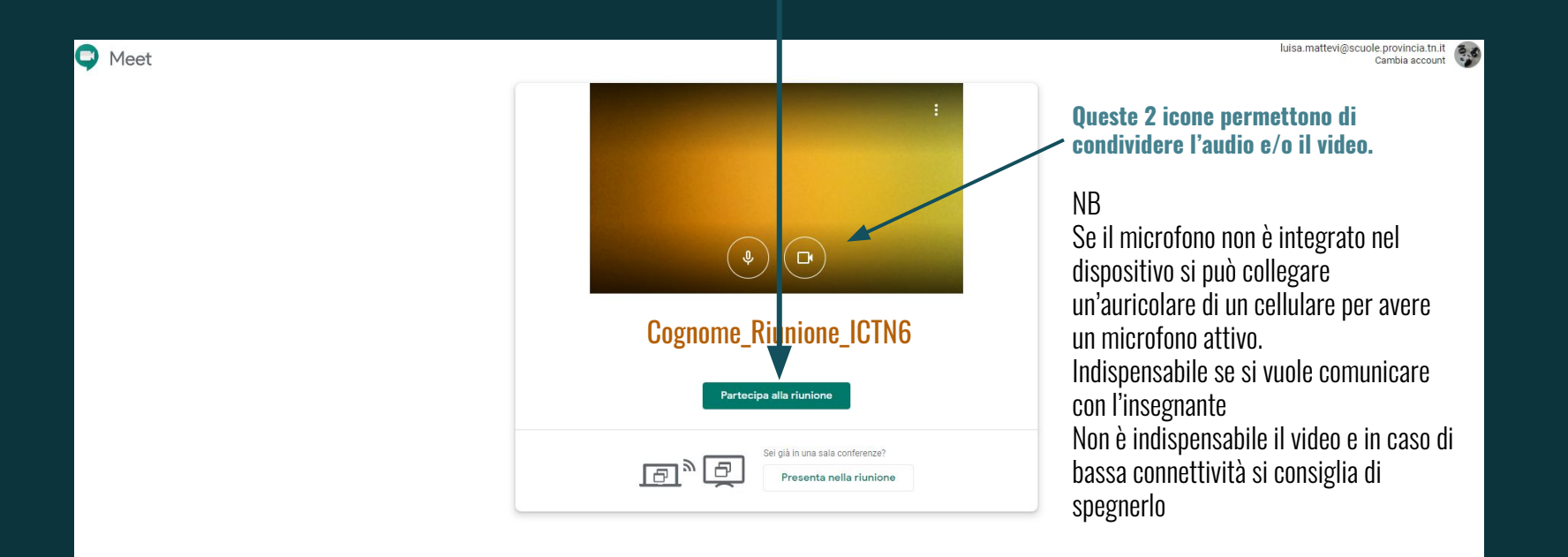

## La riunione -> LE FUNZIONI PRINCIPALI

#### meet.google.com/tdk-drev-ryk?pli=1&authuser=0

#### HP Connected

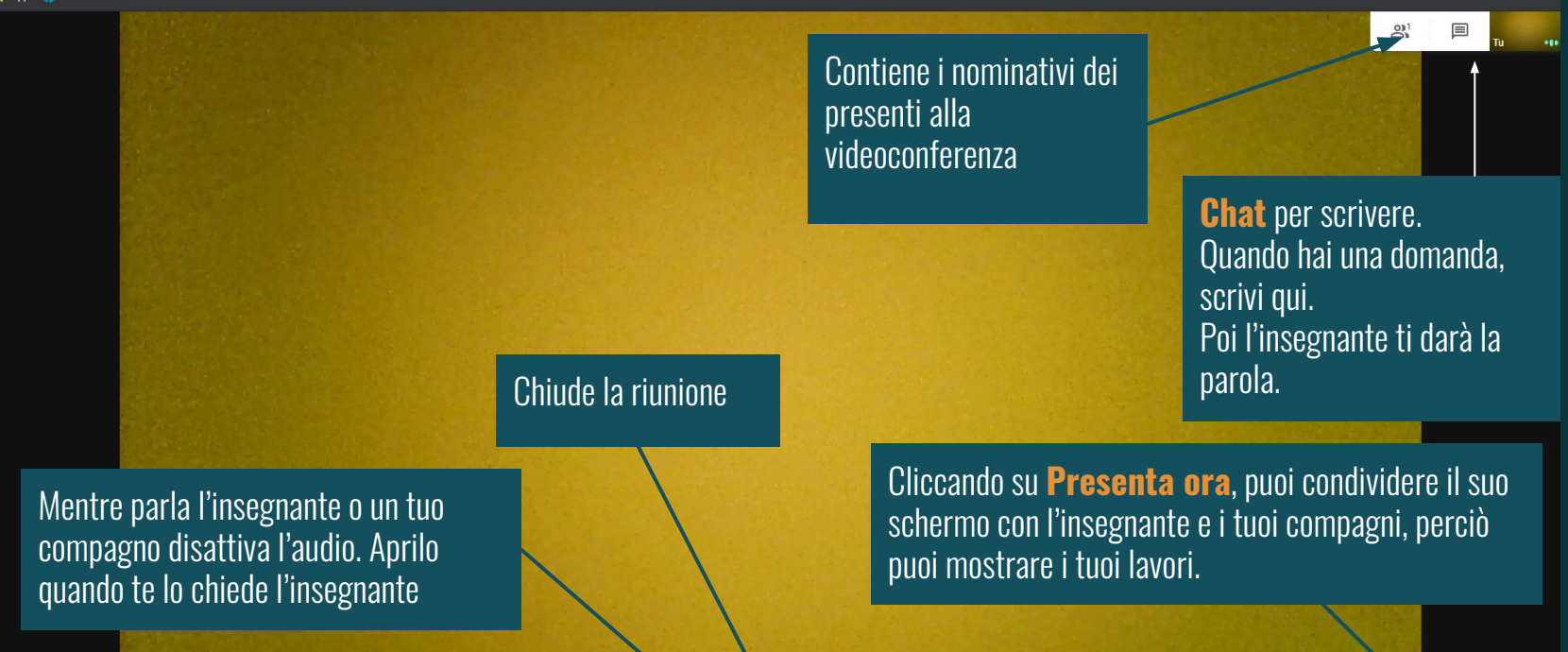

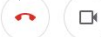

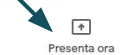

 $\blacksquare \quad \, \Delta \quad \ \ \mathbb{N} \quad \ \ \, \textcircled{0} \quad \ \ \, \blacksquare \quad \ \ \, \blacksquare$ 

## La riunione -> CONDIVIDERE LO SCHERMO CON I PARTECIPANTI

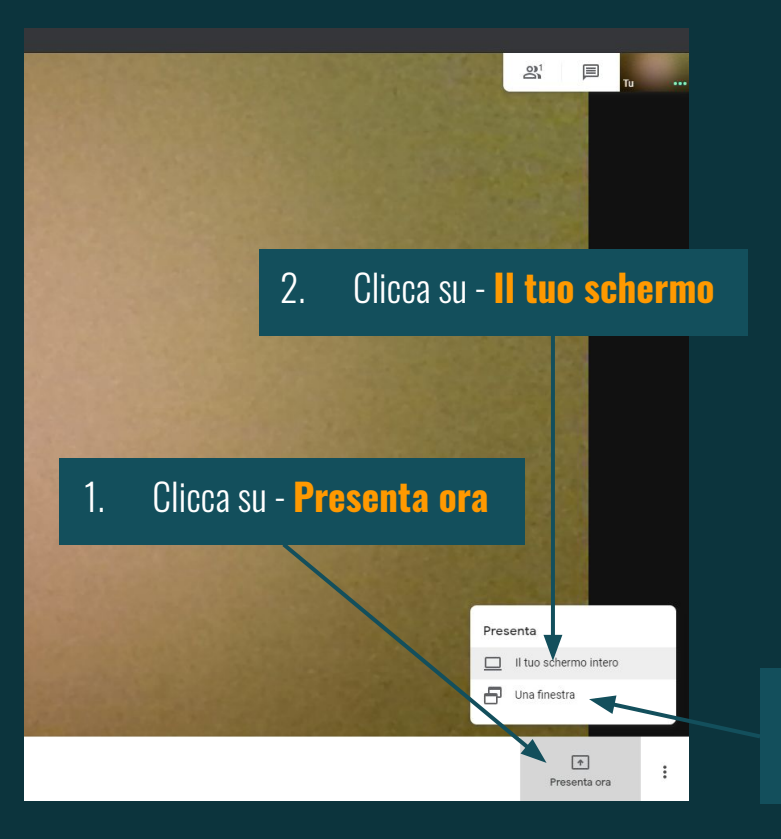

Condividi tutto lo schermo

Chrome vuole condividere i contenuti del tuo schermo con meet.google.com. Scegli i contenuti che desideri condividere.

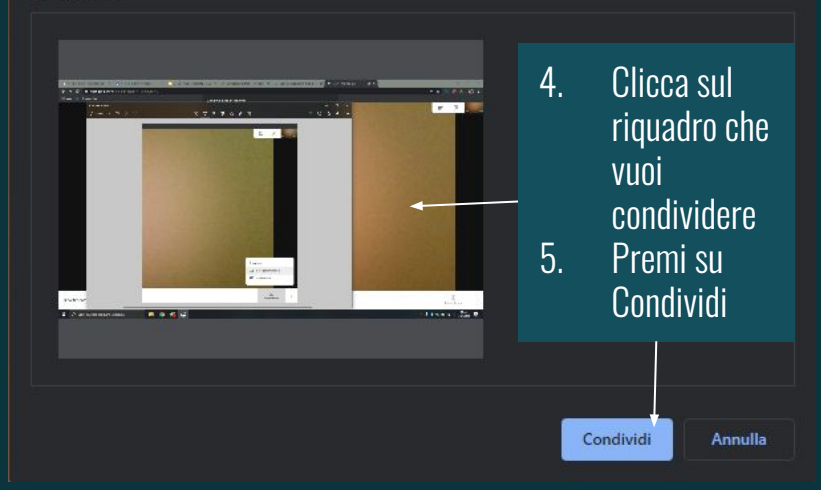

3. Puoi anche condividere solo una finestra aperta sul tuo PC, nel caso clicca su - **Una Finestra**

## Da dispositivi mobili -> FASI PRINCIPALI

Per **partecipare** puoi anche scaricare su device mobile l'app.

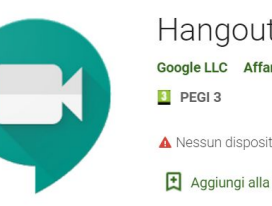

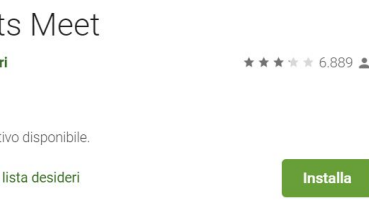

Scarica l'app Hangouts Meet

1. Apri l'app Hangouts Meet. 2. Clicca su Codice Riunione . 3. Inserisci il **Nickname** (quello indicato dal dall'insegnante) e clicca su Partecipa a riunione